## CD から PC に音楽を取り込む方法

- 1.CD オーディオを MP3 ファイル として PC へ取り込む方
	- ①CD をPCへ入れると メデ ィアプレーヤーが起動して 演奏が始まる。 ②右図の停止ボタンで再生を

中止する。

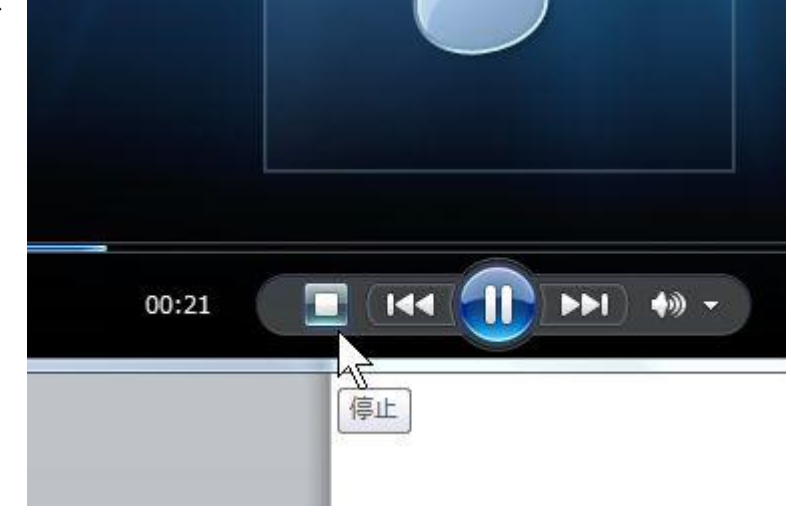

 ③次いでプレーヤーの右上にある右図の ボタンをクリックするとライブラリの 画面に切り替わり、曲目一覧が表示さ れ、CD の取り込み が出てくる。 その直ぐ右側に取り込みの設定がある ので開く。

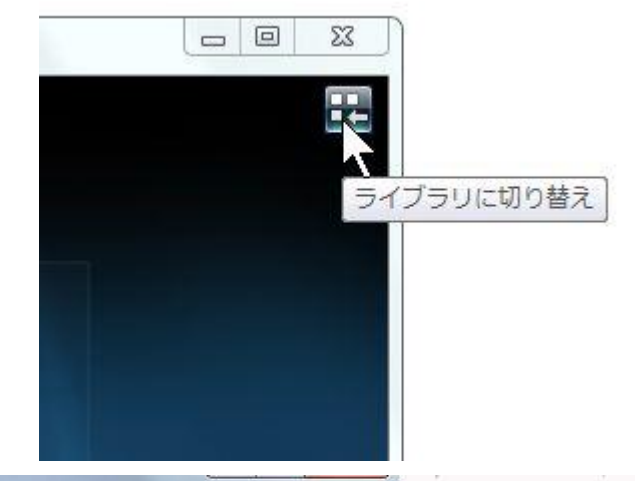

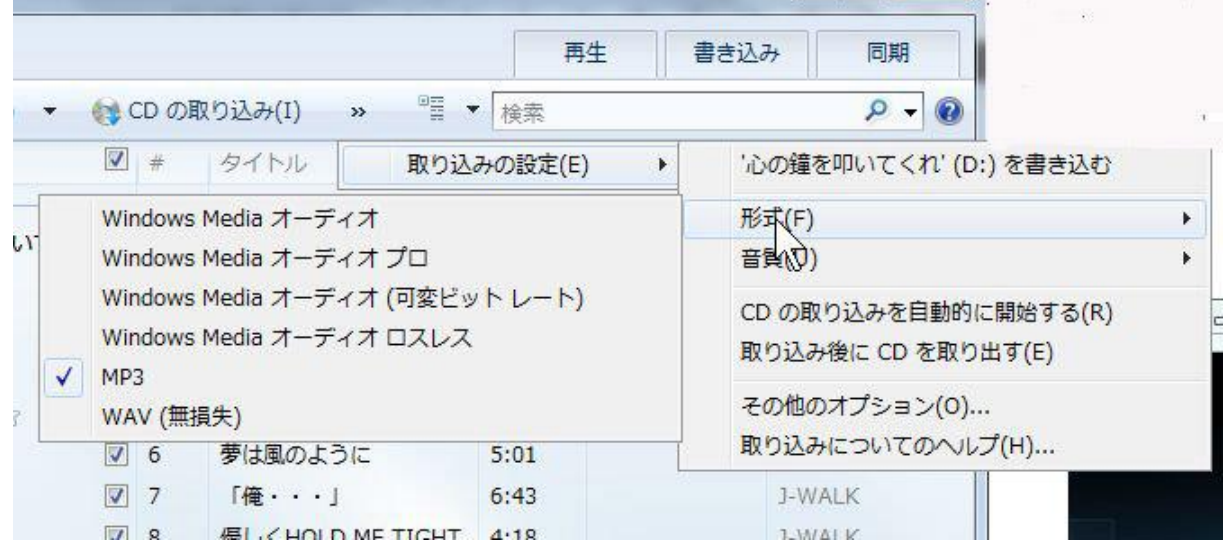

取り込みの設定から 先ずは形式を選び 汎用性から MP3 を選ぶ。 PC は勿論カーオーディオやミニプレーヤ、スマホ・携帯などでも使えます。

その直ぐ下にある 音質からは 192 を選ぶ。(192 で約 10 分の 1に圧縮される。数字はビットレイトで、一秒間に処理すべき情報量の大きさ、 3 分程度の一曲が5MB ほどになる)

その他のオプションから保存するフォルダーを指定する。ミュージックフォル ダーを指定する

(どこへ保存されたのか行方不明にしないように。)

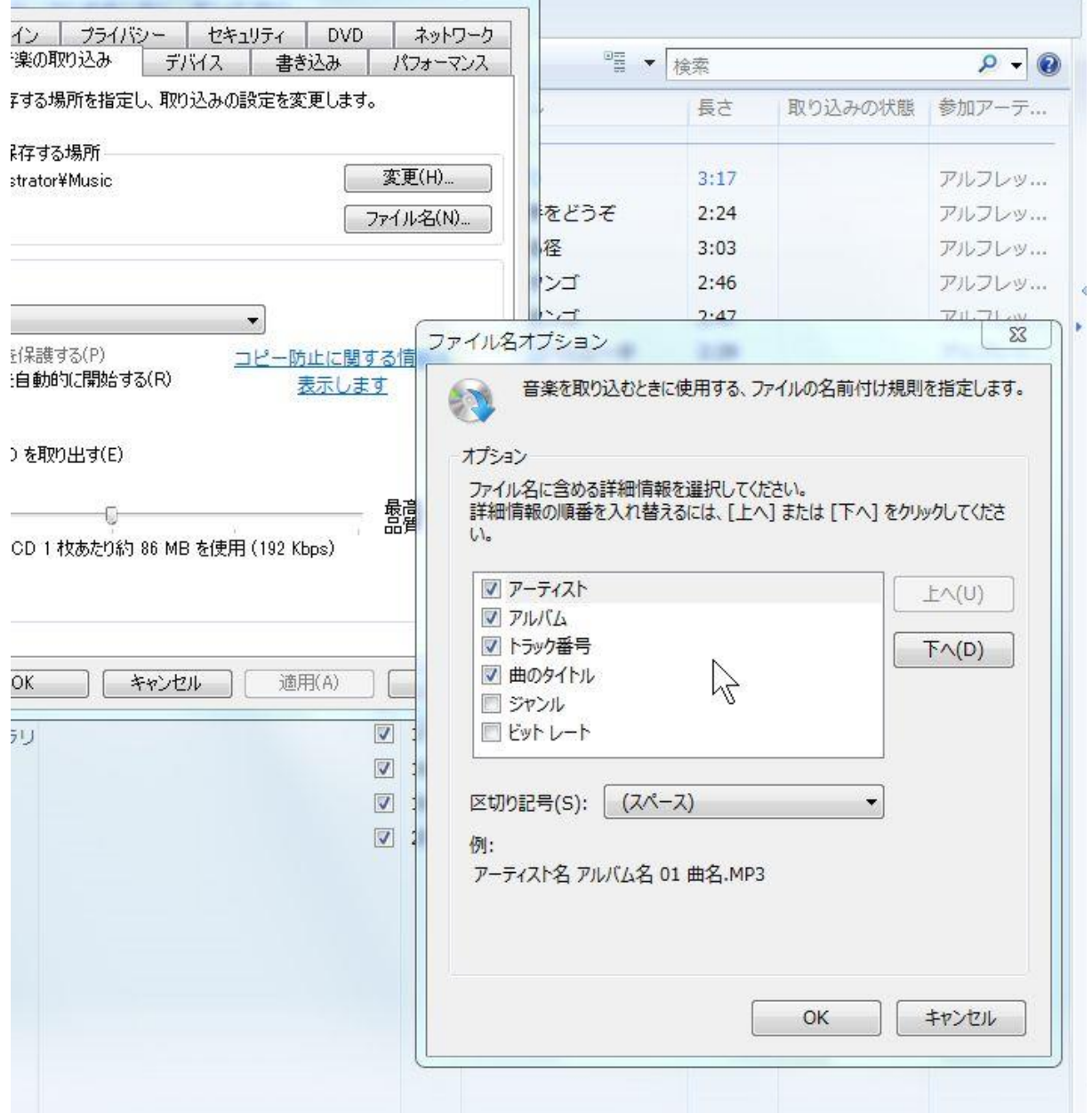

続いてファイル名オプションを開けて、上記のように アーティスト・アルバ ム・トラック番号・曲のタイトルにチェックを入れる。これがファイル名とな る。

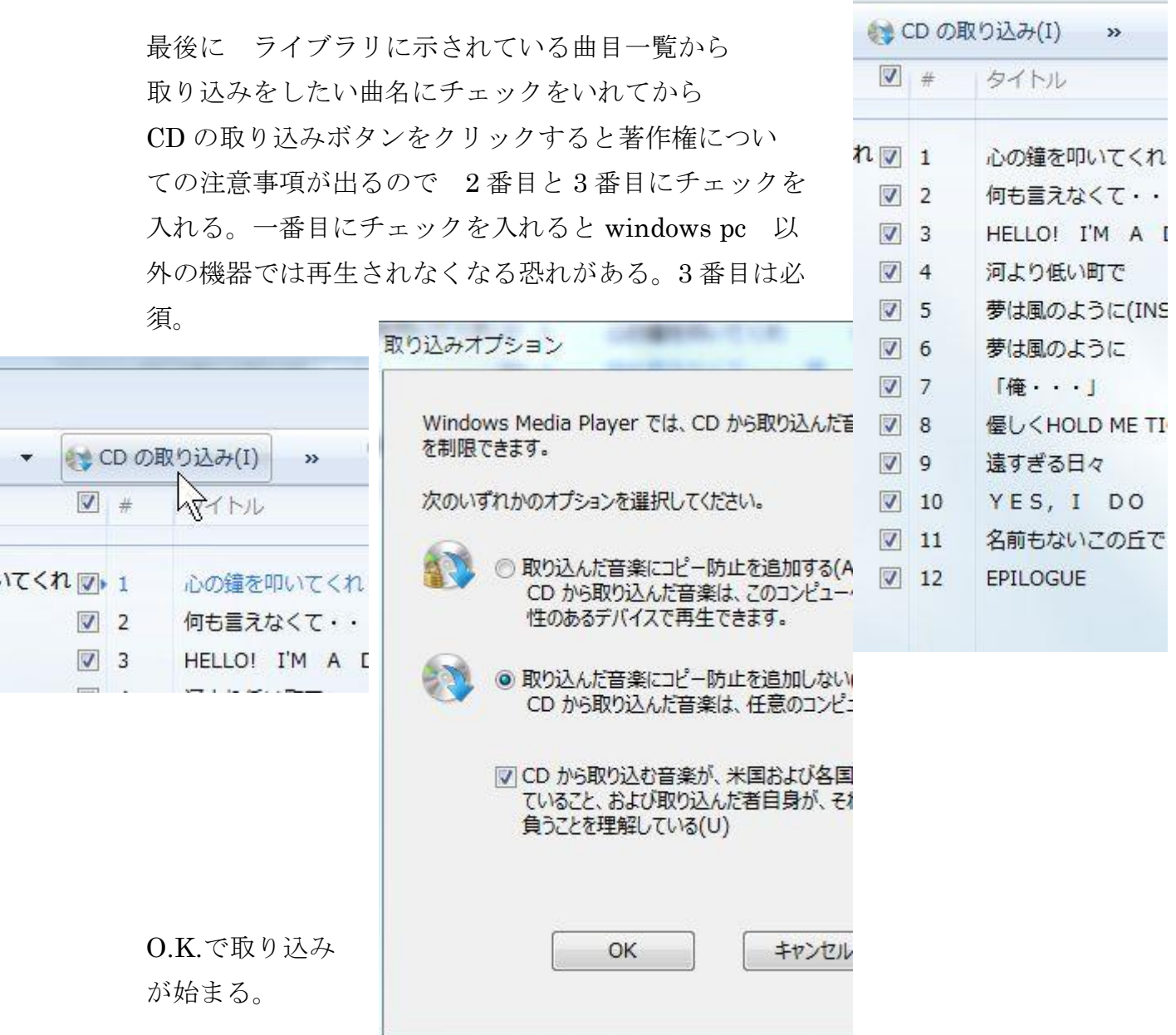

 ④取り込みが完了すると CD が吐き出されると同時に指定した保存フォルダー に指定した方式で名前が付けられた mp3 ファイルが出来ている。

2. 取り込んだ MP3 ファイルは殆どのプレーヤーで再生できるので、CD や SD カ ード・USB メモリなどに書き換えて、カーオーディオで利用したり、携帯プレ ーヤーへコピーして利用できると同時にどの PC でも再生され、ムービーのサウ ンドトラックとして使用できるようになる。

携帯音楽プレーヤーへのコピーについてはそれぞれのプレーヤーで取り扱いが 違いますが SD カードなどが利用されることが多いようです。